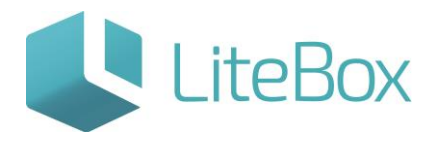

# Описание интерфейса модуля "Запасы"

Руководство пользователя

версия LiteBox 1.0

**© 2016 Ульяновск**

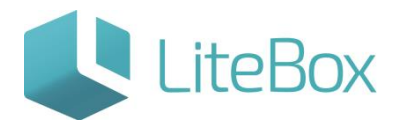

## **Описание модуля «Запасы»**

Термины и сокращения:

ЛК - локальный код товара;

МПО - минимальный переходящий остаток;

МПП - минимальная партия поставщика для заказа.

ШК - последовательность чёрных и белых полос, представляющая некоторую информацию в удобном для считывания техническими средствами виде, а также код в виде последовательности цифр, присвоенный товару производителем.

## **Модуль «Запасы»**

Откройте вкладку «Запасы» в родительской подсистеме «Управление магазином»:

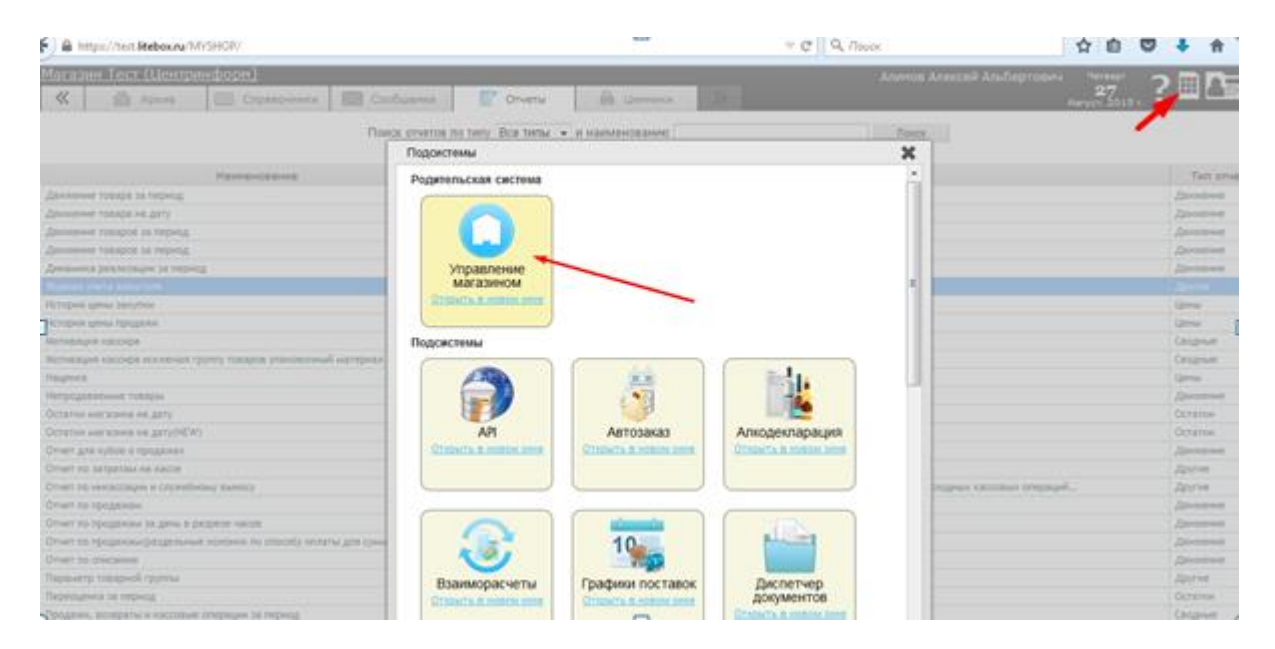

Интерфейс «Поставки» состоит из следующих областей:

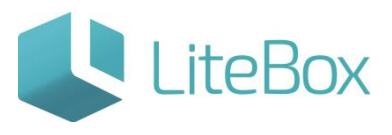

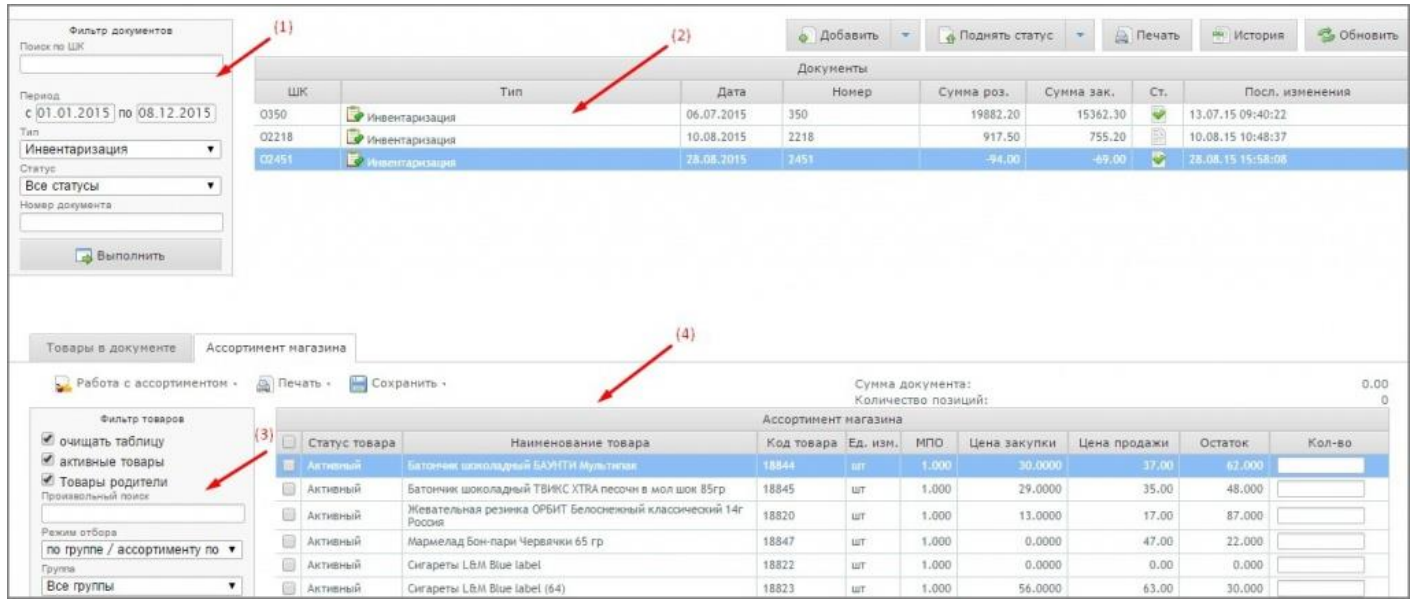

#### 1. Фильтр документов

Предназначен для поиска документов. Область состоит из следующих элементов:

- элемент управления «Поиск по ШК», предназначен для осуществления поиска необходимого документа по штрих-коду документа;
- поля установления периода поиска документа (по умолчанию последние семь дней);
- поле выбора типа операции:

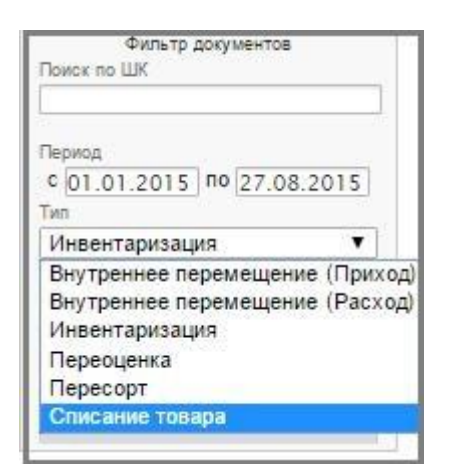

поле выбора статуса документа (по умолчанию «Все статусы»):

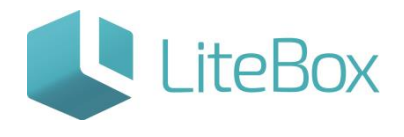

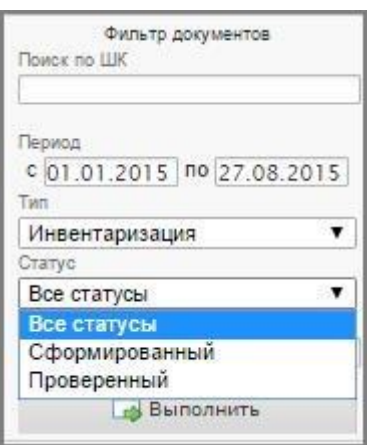

- поле ввода номера документа;
- кнопка «Выполнить».

В данном интерфейсе обрабатываются следующие типы документов:

Внутреннее перемещение (Приход/Расход) - документ используется для оформления перемещений товаров между подразделениями (магазинами) одной торговой сети;

Инвентаризация - документ выполняет задачи проведения пересчета остатков товара и закрытия отрицательных остатков;

Переоценка - документ для уценки или дооценки определенных товаров. В результате переоценки изменяется продажная стоимость товаров;

Пересорт - документ используется при выявлении «пересортицы» товаров: одновременный излишек и недостачу одного наименования, но разного сорта.

Пересортица может возникнуть и когда обнаружен излишек по одному виду и недостача по другому виду товаров того же наименования, но другой марки;

Списание товаров – документ для списания товара, который по определенным причинам не пригоден для реализации в магазине.

Статус - свойство документа, изменяющееся по мере прохождения жизненного цикла документа. Выделяют следующие статусы документа:

Сформированный – статус позволяет редактировать документ с ограничением на роли пользователей, не влияет на товарные остатки;

Проверенный – статус не позволяет редактировать данные, влияющие на товарные остатки.

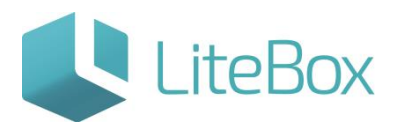

#### 2. Работа с документами

Предназначена для создания и управления документами. Область представлена в виде таблицы со следующими столбцами:

- ШК штрих-код документа;
- тип операции;
- дата документа (операции);
- номер документа;
- от кого документ поступил или кому отправлен (только при типе документа «Внутреннее перемещение (Приход/Расход)»;
- сумма по документу;
- статус документа;
- дата и время последних изменений в документе.

Область также снабжена панелью кнопок (слева направо):

#### Добавить – создать документ:

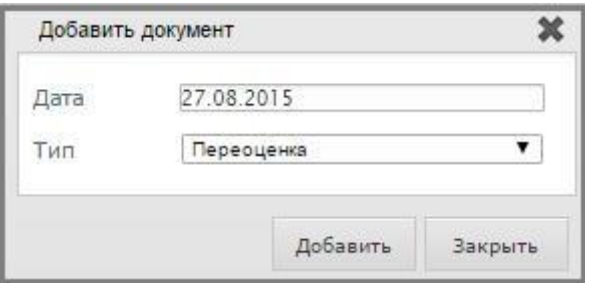

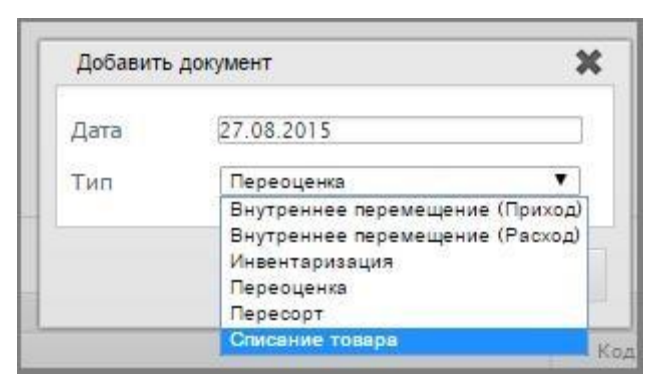

Изменить, Удалить, Копировать документ;

Поднять статус - повышение статуса документа;

Понизить статус - понижение статуса документа;

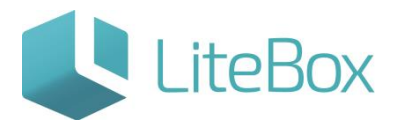

Печать - печать документов: доступные шаблоны для печати меняются в зависимости от типа операции:

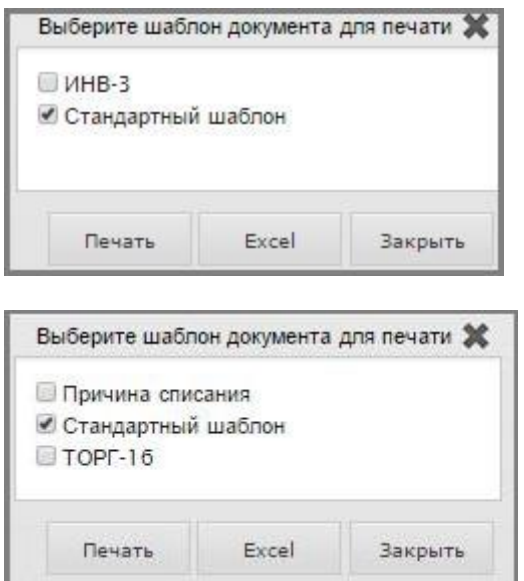

История - просмотреть историю статусов документа;

Обновить.

3. Фильтр товаров

Предназначен для поиска товаров. Область фильтра товара динамическая, т.е. ее структура меняется в зависимости от выбора режима отбора.

Область состоит из следующих элементов:

- флажок выбора опции «Очищать таблицу» при новом поиске очищать выведенные результаты предыдущего поиска;
- флажок «Активные товары» показывать только активные товары в документ можно добавить только активные товары;
- поле произвольного поиска: ввод информации о товаре (ШК, локальный код, наименование);
- флажок выбора опции «Товары родители» показывать только товары родители – в документ можно добавить только товары родители;
- поле выбора режима отбора товара:

# **Описание интерфейса модуля "Запасы"**

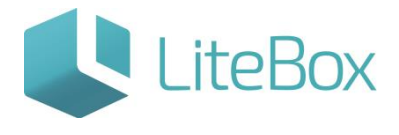

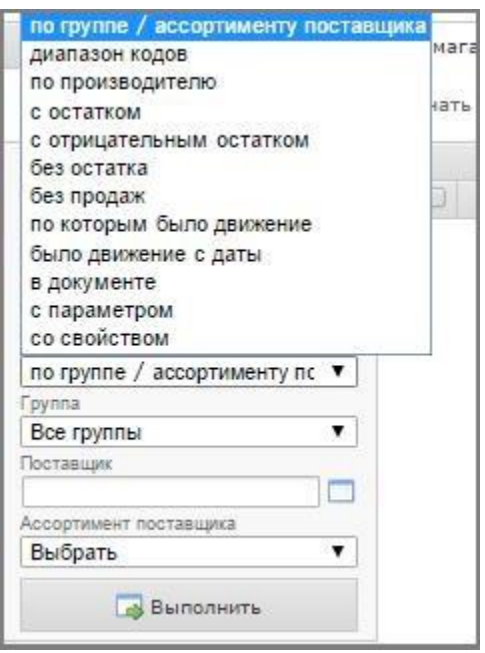

- поле выбора товарной группы;
- поле выбора поставщика товара;
- поле выбора ассортимента поставщика;
- кнопка «Выполнить».

#### 4. Работа с товарами

Предназначена для управления товарами внутри документа. Область состоит из двух вкладок: «Товары в документе» и «Ассортимент магазина».

Вкладка «Товары в документе» - это таблица товаров, которые содержатся в выбранном документе.

Дополнительный функционал

#### ВКЛАДКА «ТОВАРЫ В ДОКУМЕНТЕ»

Представлена таблицей товаров, которые содержатся в выбранном документе. Во вкладке представлено функциональное меню:

#### 1. Работа с позициями

Установить цену закупки – предназначено для редактирования цены закупки. Окно представлено в виде таблицы со следующими столбцами:

- локальный код товара
- наименование товара

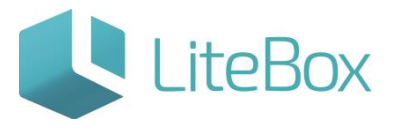

- поставщик (доступно для редактирования)
- флажок выбора «Основной поставщик»
- МПП (доступно для редактирования)
- цена закупки (доступно для редактирования)
- кнопки «Сохранить» и «Закрыть»

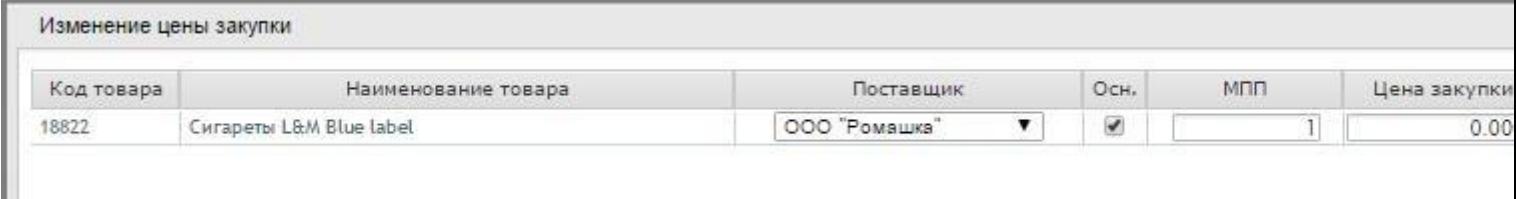

Пересчитать цену документа – служит для обновления цены закупки для отмеченных позиций в разрезе одного конкретного магазина;

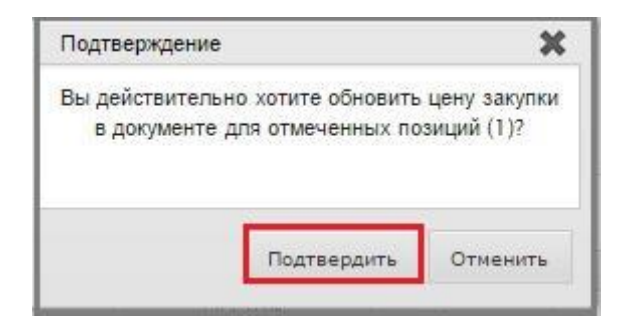

Движение товара – просмотр движения товара отмеченной позиции. Движение показывается только по 1 товару.

Просмотр движения товара возможен в разрезе:

- периода (по умолчанию выбран период-неделя);
- типа документа (по умолчанию выбраны все типы документов).

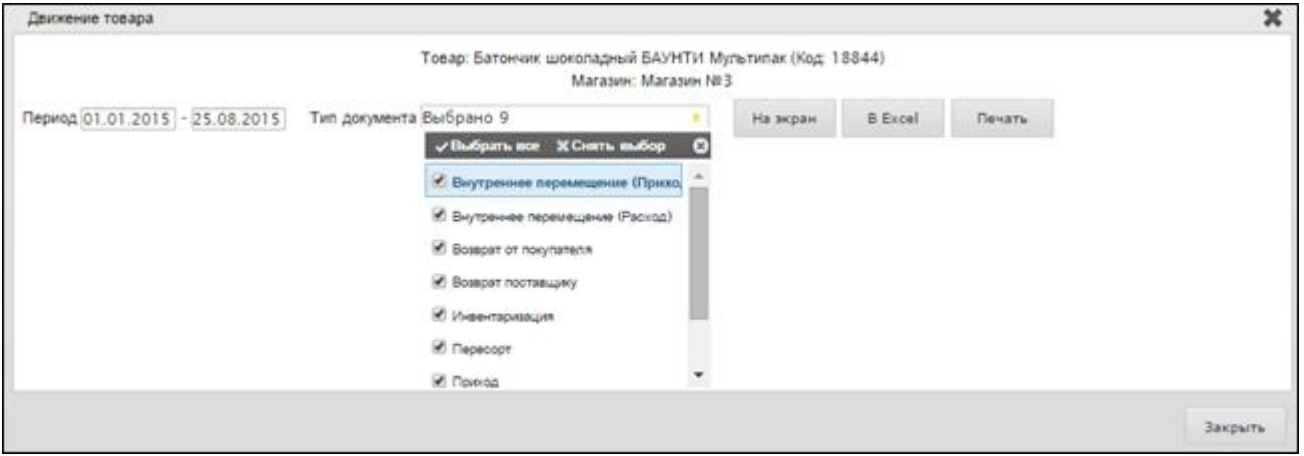

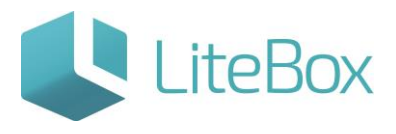

Для вывода информации по движению товара на экран следует нажать на кнопку «На экран», для просмотра отчета в формате Excel-нажать на кнопку «В Excel», а для печати – на кнопку «Печать».

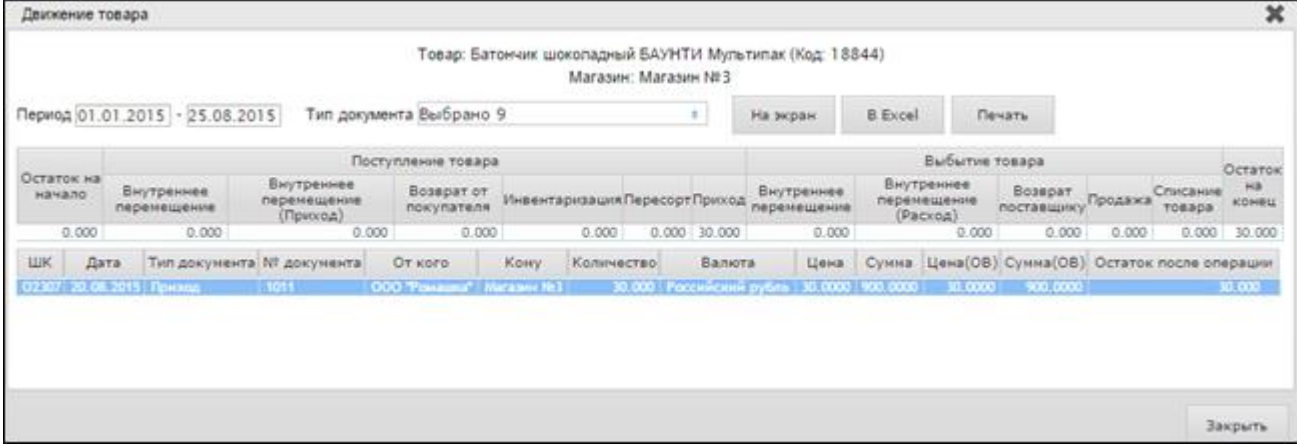

Просмотр итоговых значений возможен только при выборе одного типа документа.

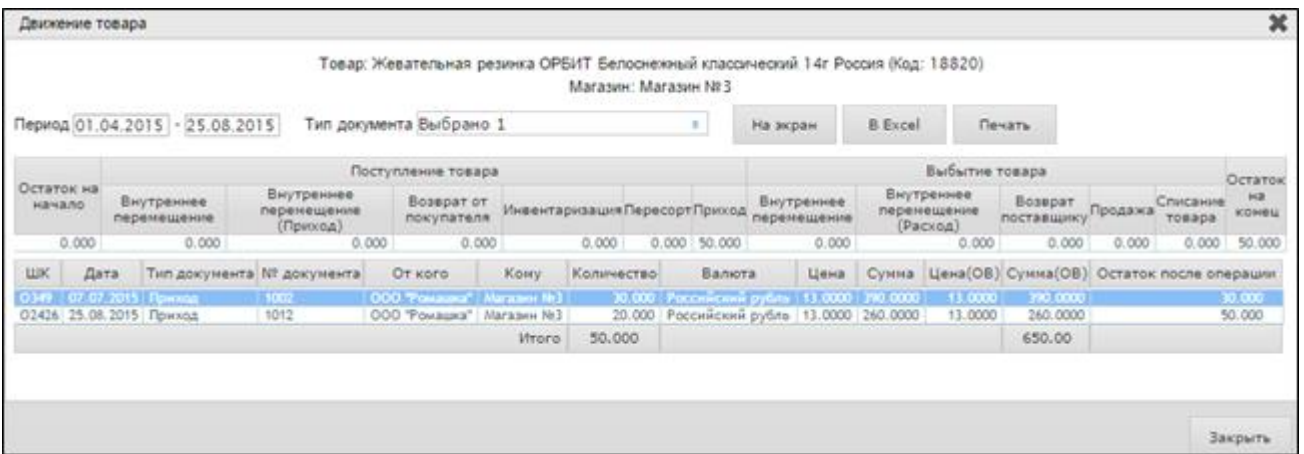

История цены продажи – просмотр история цены продажи отмеченной позиции;

Импорт товара - импорт отмеченных товаров в файл;

Удалить отмеченные – удаление ошибочно добавленной позиции товара (доступен данный функционал у документов со статусом «Формируемый»).

#### 2. Печать

Печать ценников – настройка и печать ценников для отмеченных позиций. Для печати ценников следует отметить галками товарные позиции и в меню «Печать» выбрать пункт «Печать ценников».

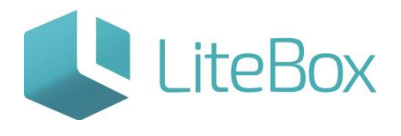

В открывшемся окне будет указано количество товарных позиций, выбранных для печати ценников, а также есть возможность настроить печать ценников или сразу перейти непосредственно к печатной форме и печати.

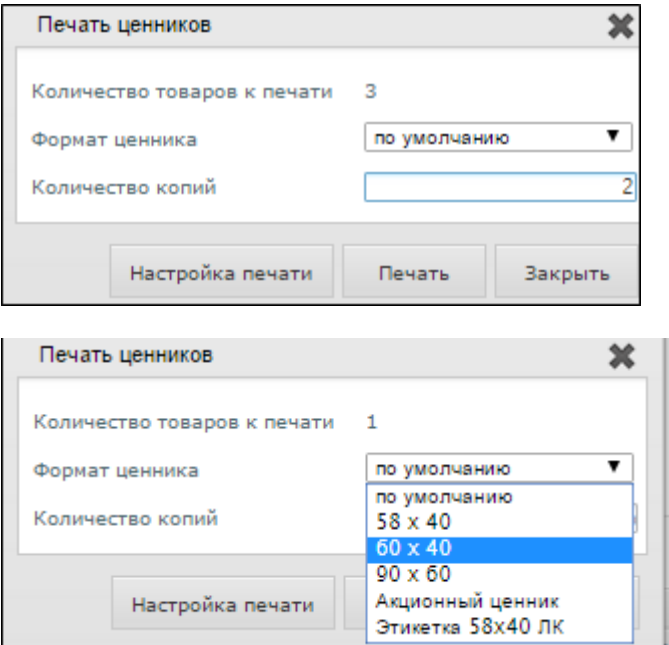

Настройка печати ценников представляет собой таблицу с возможностью выбора формата ценника и его количества.

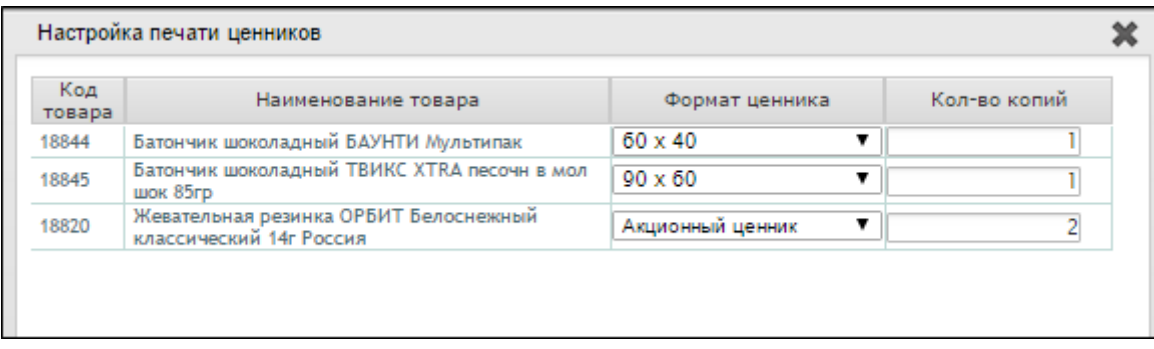

При нажатии на кнопку «Печать» на экране появится печатная форма ценников.

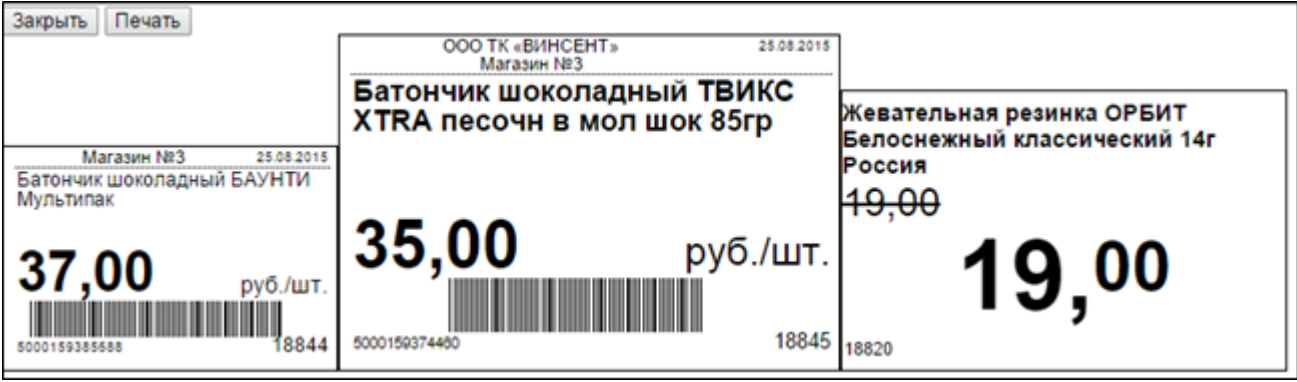

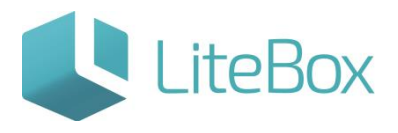

Печать Штрих-кодов – печать штрих-кодов для отмеченных позиций. Для печати ШК товаров необходимо отметить галками товары в таблице товаров и в меню «Печать» выбрать пункт «Печать штрих-кодов».

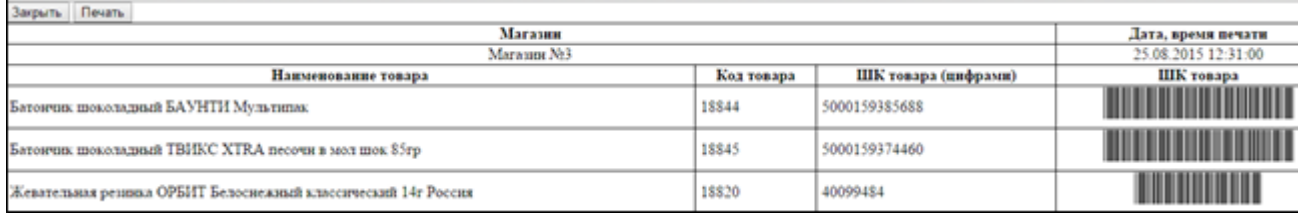

#### Вкладка «Ассортимент поставщика»

представлена таблицей выбранных (отфильтрованных) товаров поставщика. Во вкладке представлено функциональное меню:

#### 1. Работа с ассортиментом

Статус и разрешения – изменение Статуса товара и Разрешения к продаже товара:

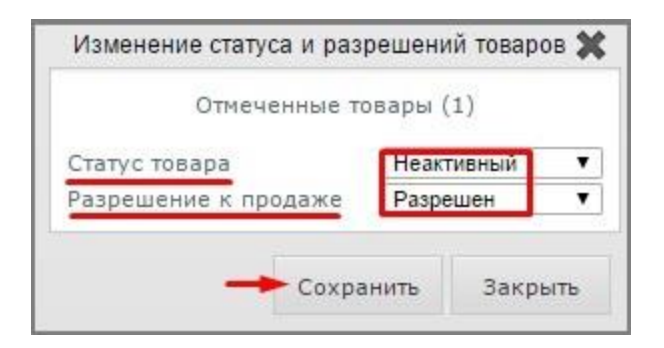

Импорт цены продажи – импорт в файл отмеченных товаров с указанием цены продажи;

# **Описание интерфейса модуля "Запасы"**

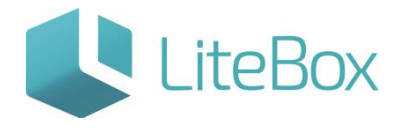

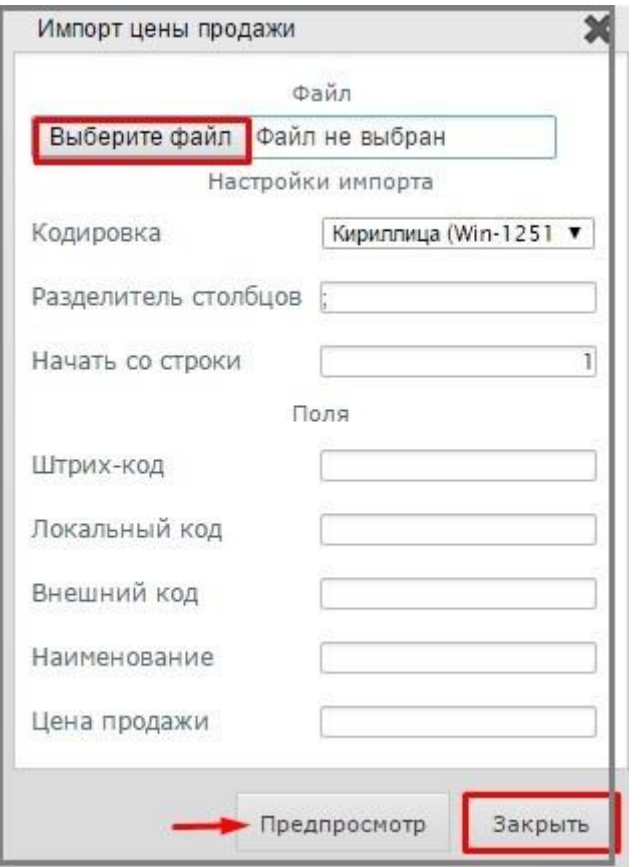

Установить цену/наценку – окно Расценки предназначено для установления цены продажи или наценки в разрезе одного конкретного магазина. Окно содержит данные о выбранной товарной позиции и следующие элементы:

- поле ввода МПО;
- наименование товара
- поставщик (доступно для редактирования)
- флажок выбора «Основной поставщик»
- МПП (доступно для редактирования)
- цена закупки (доступно для редактирования)
- кнопки «Сохранить» и «Закрыть»

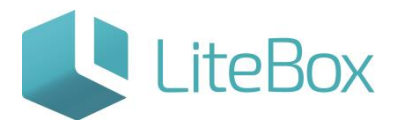

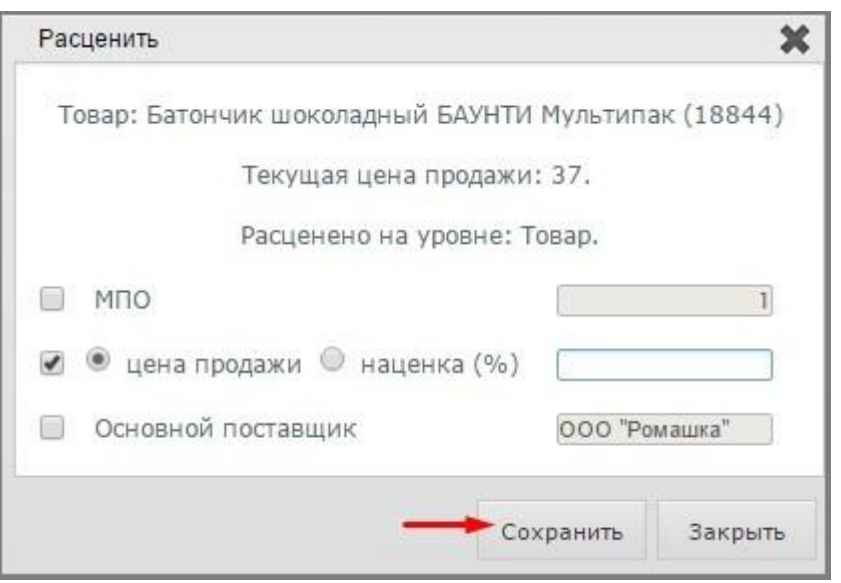

Установить цену закупки – предназначено для того, чтобы установить цену закупки в разрезе одного конкретного магазина. После установления цены закупки в меню выберите команду «Пересчитать цену закупки». Если цена закупки установлена без поставщика, она будет ценой закупки, пока не будет добавлен поставщик. При добавлении поставщика, если ранее по позиции не было основного поставщика, то он становиться основным и его закупочная цена становиться новой закупочной ценой.

Окно представлено в виде таблицы со следующими столбцами:

- локальный код товара
- флажки выбора типа расценки (цена продажи / наценка);
- поле ввода значения выбранного типа расценки;
- поле ввода основного поставщика;
- кнопки «Сохранить» и «Закрыть».

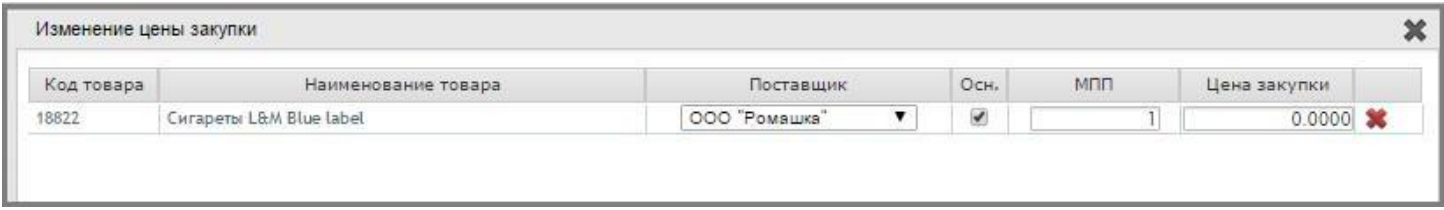

Движение товара – просмотр движения выделенного товара. Движение показывается только по 1 товару.

Просмотр движения товара возможен в разрезе:

- периода (по умолчанию выбран период-неделя);
- типа документа (по умолчанию выбраны все типы документов).

# **LiteBox**

# **Описание интерфейса модуля "Запасы"**

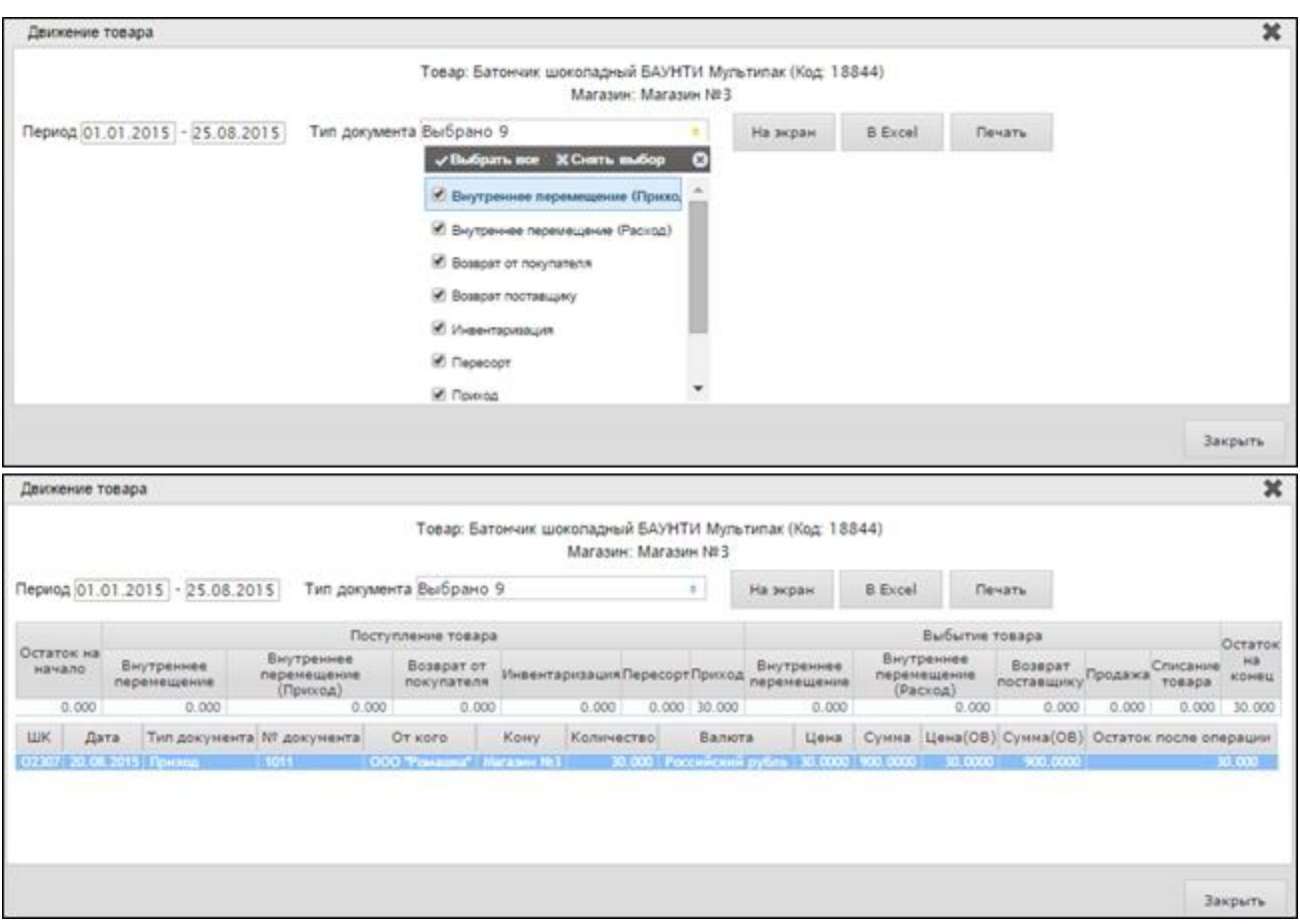

История цены закупки – просмотр история цены закупки отмеченной позиции.

2. Печать

Печать ценников – настройка и печать ценников для отмеченных товаров таблице;

Печать ШК товаров – печать ШК для отмеченных товаров;

Печать ассортимента – печать отмеченных товаров, при необходимости можно указать количество пустых столбцов, которое нужно добавить в печатную форму :

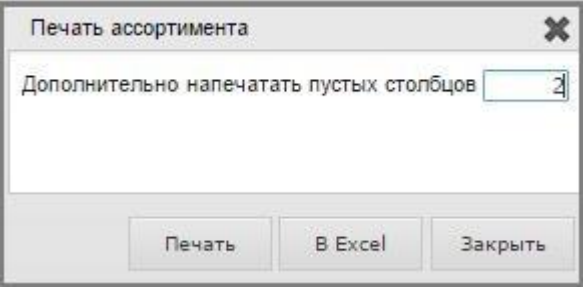

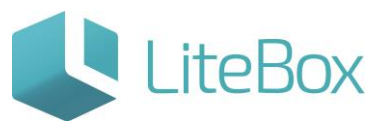

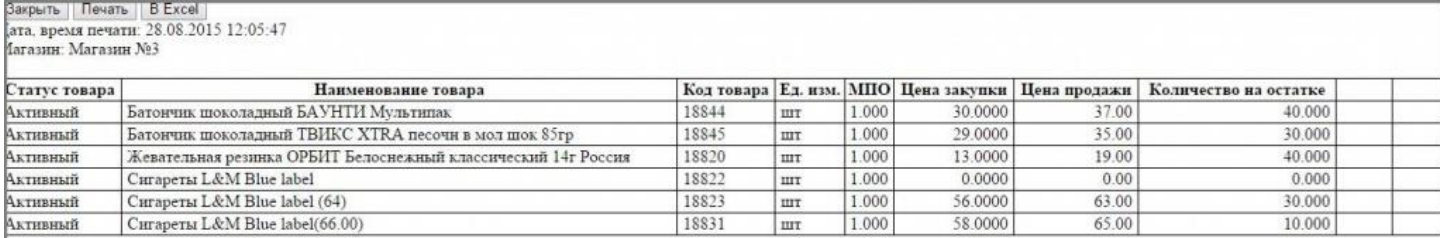

#### Печать прайс-листа – печать прайс-листа для отмеченных товаров:

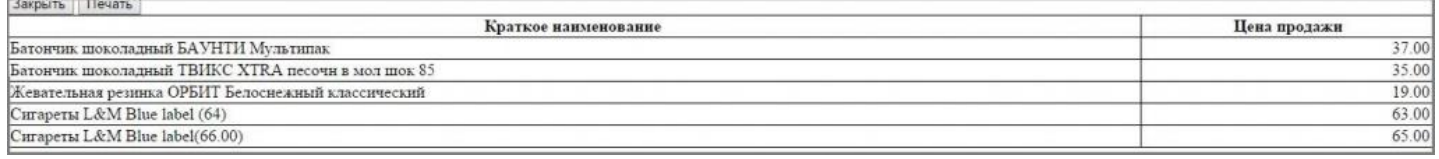

#### СОХРАНИТЬ

В новый документ – сохранение отмеченных позиций в новый документ с возможностью выбора типа и даты документа;

В текущий документ – сохранение отмеченных позиций в документ, на котором установлен фокус мыши в таблице документов.

#### Редактирование даты и номера документа

осуществляется с помощью кнопки «Изменить» при выделенном документе.

В открывшемся окне «Редактировать документ» для изменения доступны все поля. После изменения необходимо нажать на кнопку «Сохранить».

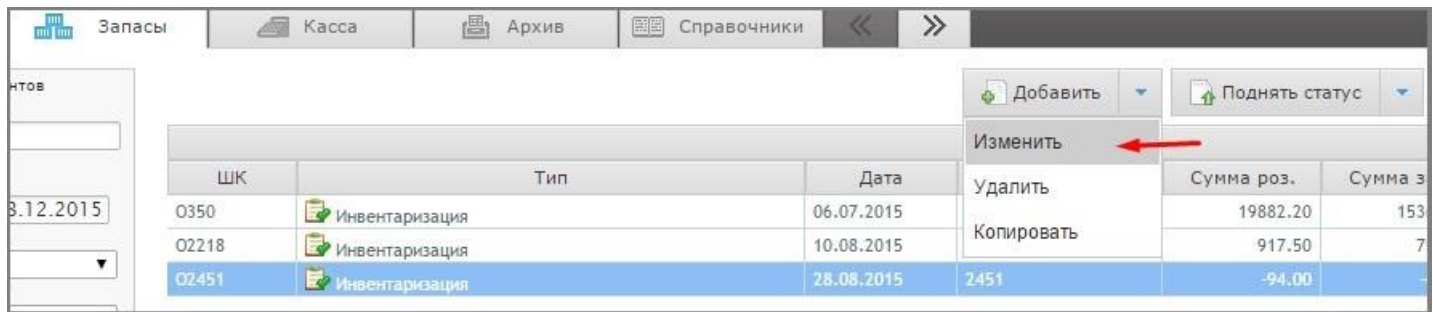

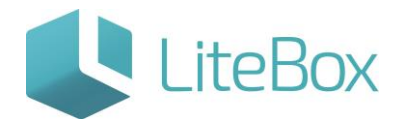

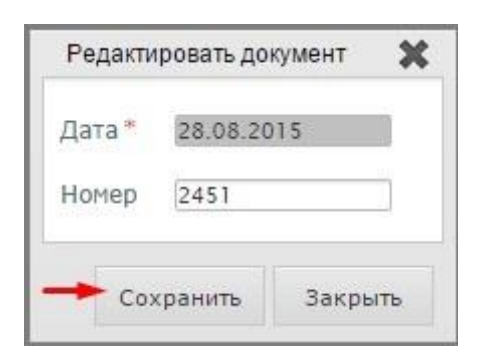

#### Удаление документа

## осуществляется с помощью кнопки «Удалить» при выделенном документе.

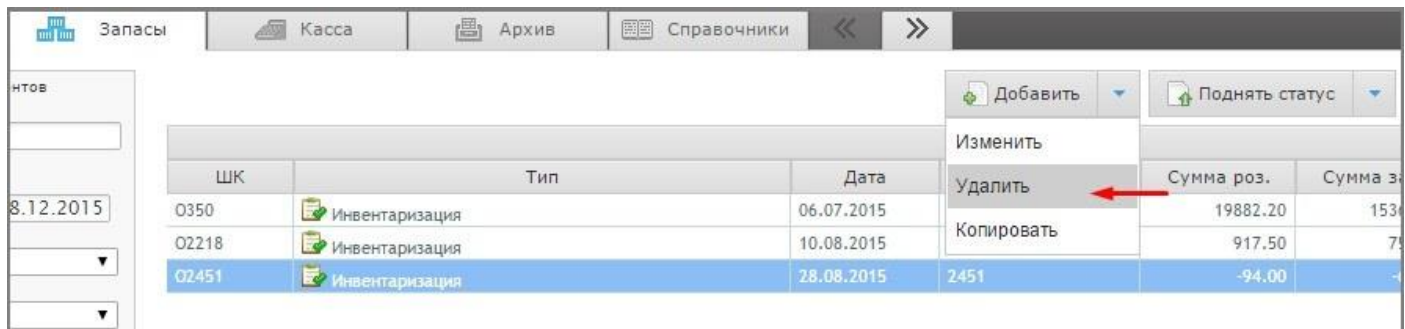

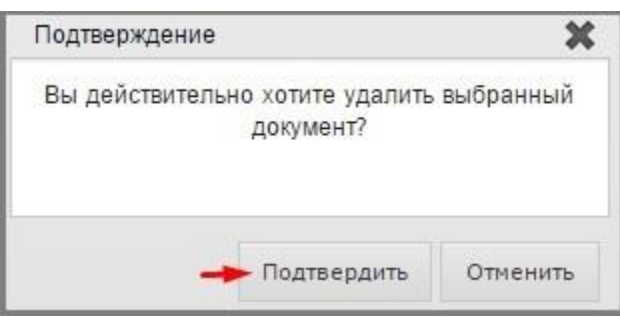

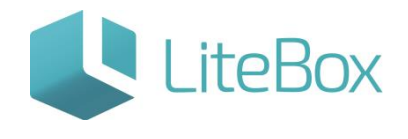

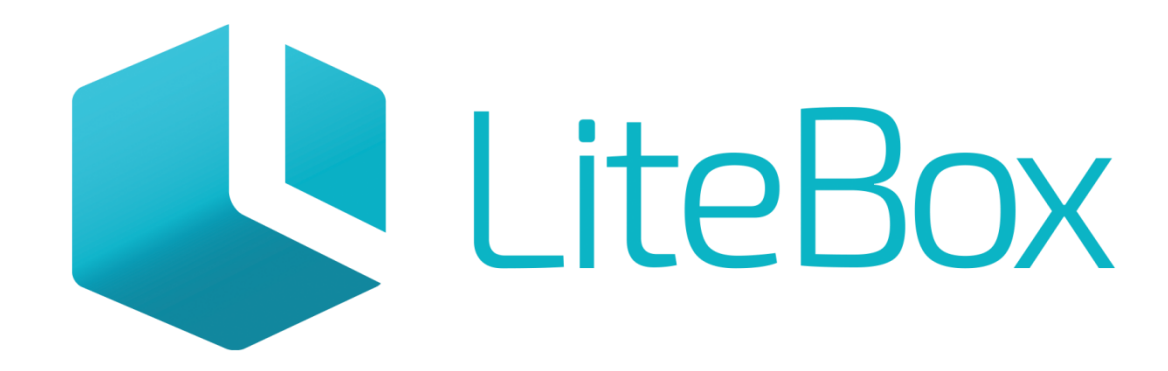

# Управляй магазином легко!